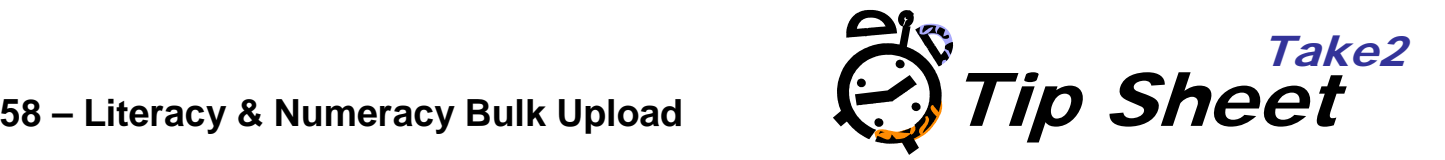

# **Applies To**

Some Take2 users make use of the Literacy and Numeracy tool available at [http://www.literacyandnumeracyforadults.com/.](http://www.literacyandnumeracyforadults.com/) Take2 provides a bulk upload utility to load learner details onto this site.

## **Overview**

Learner details are entered in Take2 via the Main Module and learners may also be associated with a "group". Using the Administration Module's *External Reporting* menu you can create a CSV file containing learner details and group allocation. The file can then be uploaded to the Literacy and Numeracy web site by authorised users. A special registration code is required in order to use the bulk upload function. Contact the Take2 Help Desk if there is no *Literacy & Numeracy button* on the *External Reporting* menu.

### **Data Included in Upload**

The upload file contains basic information about the student: name, student ID, NSN (National Student Index Number), gender, DoB, ethnicity and email address.

Please note that the NSN is a required value and also, if an email address is reported, it must be in a valid format  $-$  i.e. include the " $@$ " symbol.

### **Groups**

If you wish you can also include "group" information in the upload file. This allows groups of students to be clustered together and viewed in this way on the Literacy & Numeracy web site. Take2 provides four possible sources for group identity. For any given upload you can select only one source and we strongly recommend that you always use the same source for consistency.

The available group sources are:

- Student Status editable on the *Students* form.
- Class an attribute of enrolment event, editable on the *Enrolment Details* form.
- Offered Qualification an attribute of the qualification enrolment, editable on the *Enrolment Details* form.
- Branch editable on the *Students* form. Note that branch is taken from this source for both Access and SQL Server editions.

Note – SQL Server edition users can select multiple groups and have a wider selection of possible groups.

### **Creating a Bulk Upload File**

- 1. Click *Literacy & Numeracy* on the *External Reporting* menu of the Administration Module. A new form opens..
- 2. Select a *Group* option, if required, or leave *No Group* selected.

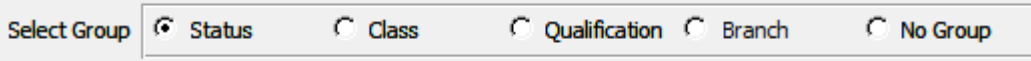

3. Use the *Filter* tab to select students in the usual way. Note that each of the four grouping options is available as a filter.

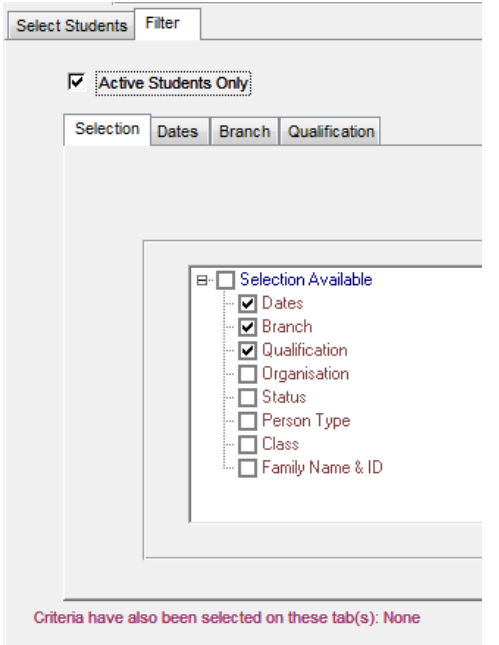

4. Click *Display* to see students who meet your filter(s).

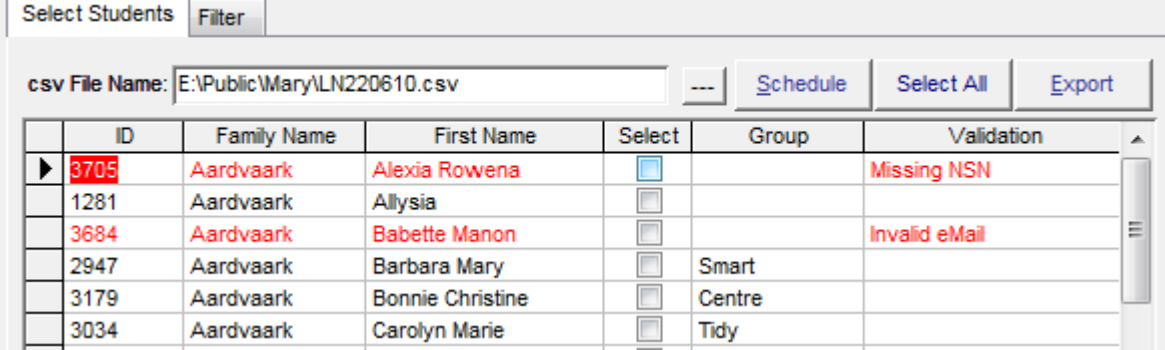

- 5. Students with an invalid email or with no NSN will be highlighted in red and you can see the specific issue in the *Validation* column. Don't select these students when making your selection.
- 6. You make your selection in the usual way by ticking individual records. The *Select All/Deselect All*  button is also useful.
- 7. If you have selected a group then the group value will be displayed in its own column. Students don't have to be associated with a group to be included in the upload file.
- 8. Clicking *Schedule* will produce a report listing the selected students and, if applicable, their group membership. If you have inadvertently selected invalid students they will show on the report but not be counted in the totals nor exported.

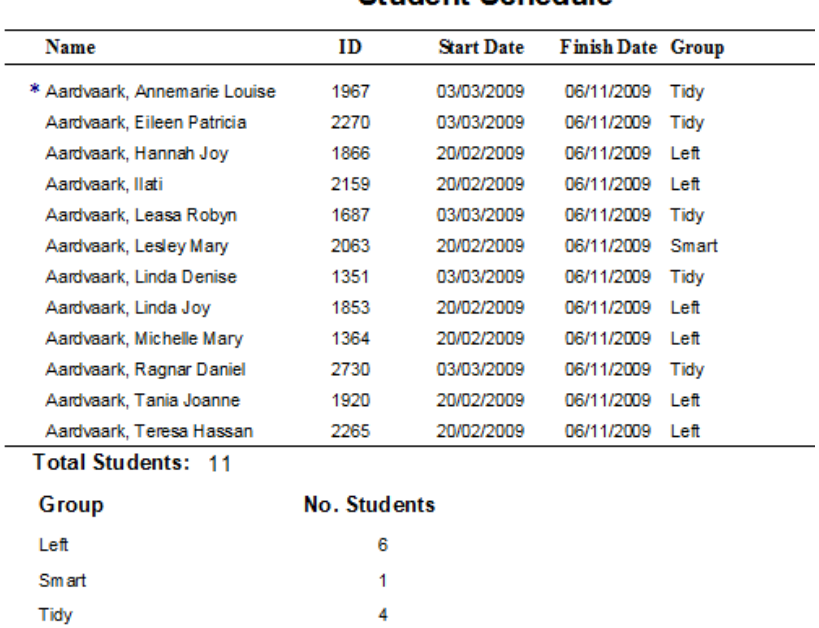

**Student Schedule** 

### 9. Clicking *Export* will save the upload file to the location displayed, using today's date as the file name.

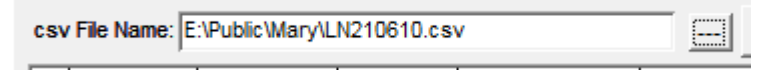

- 10. Alternatively you can click the ... symbol to select your own location and file name.
- 11. Once the file has been created you can upload it by logging into the Literacy and Numeracy web site as an administrator.

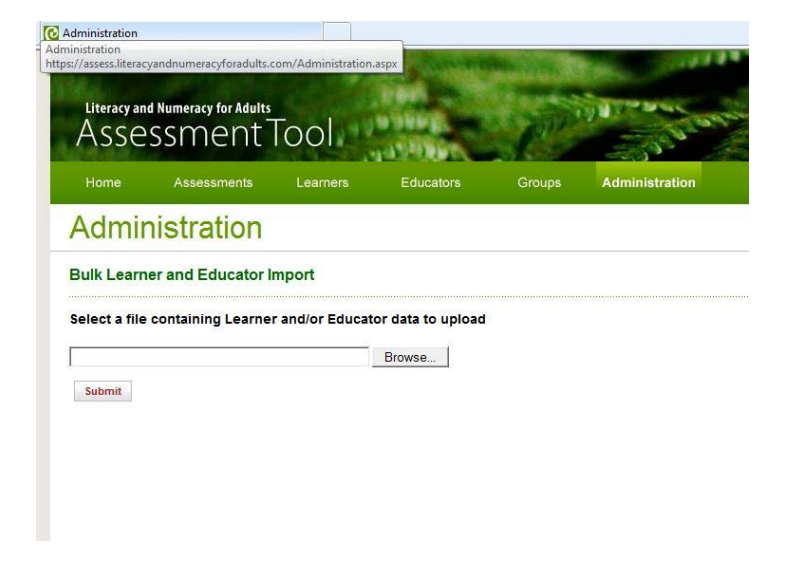

**NOTE:** You must be an authorised user in order to access the bulk upload facility. Contact the Assessment Tool Service Desk for more information: [assessforadults@nzcer.org.nz](mailto:assessforadults@nzcer.org.nz) or 0800 685-222.